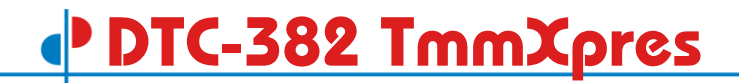

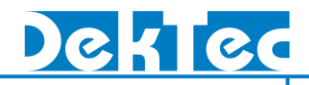

# **TmmXpress** ISDB-Tmm Signal Generator

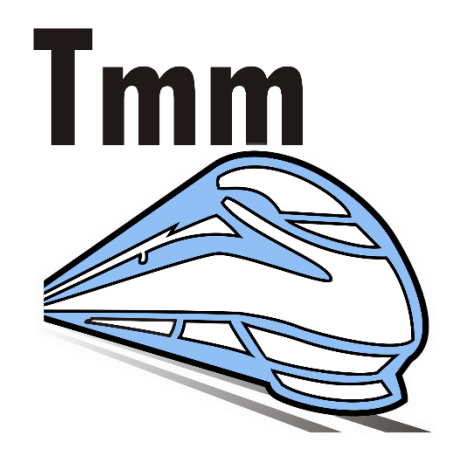

## • DTC-382 TmmXpress

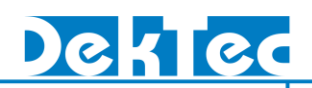

### **Table of Contents**

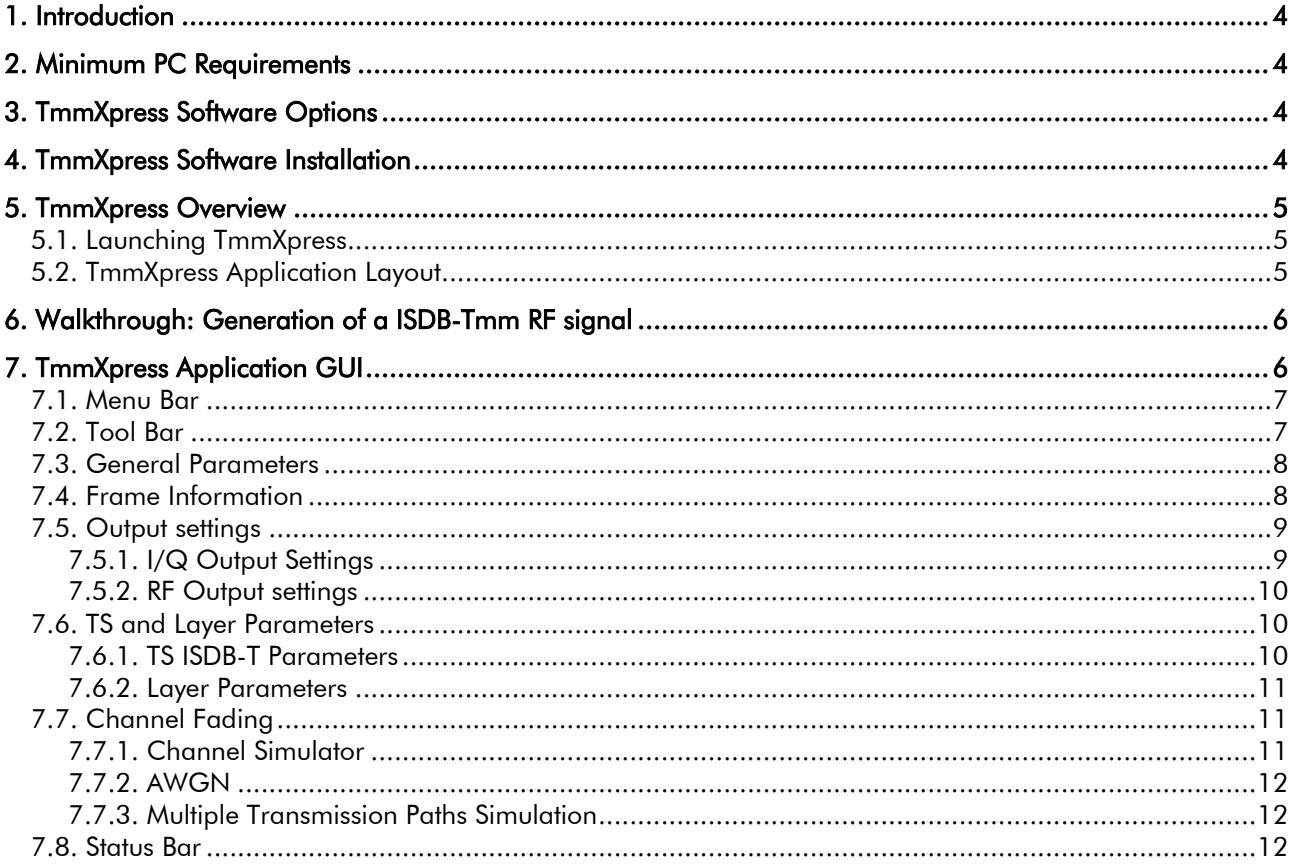

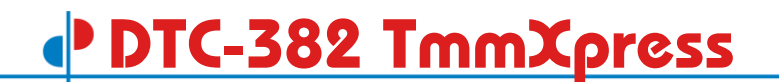

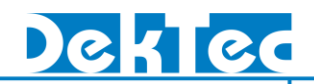

## **Revision History**

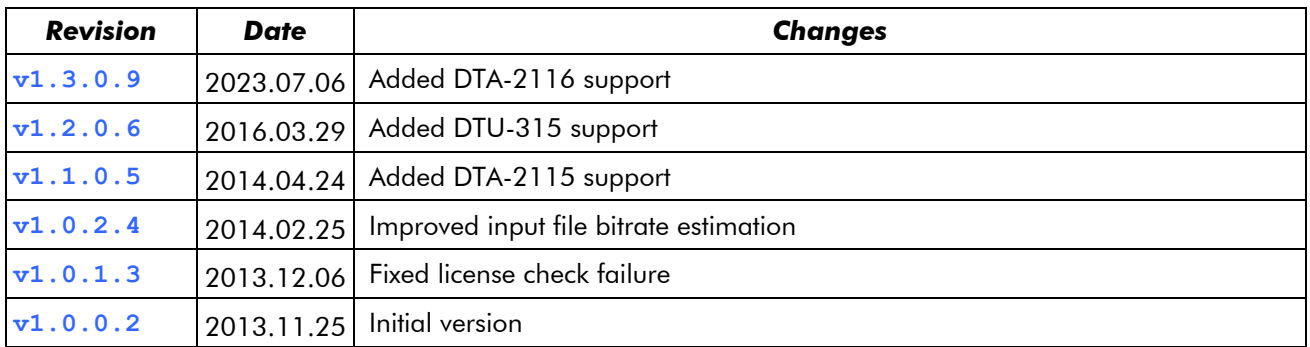

## <span id="page-3-0"></span>**1. Introduction**

The DTC-382 TmmXpress software package is designed to create ISDB-Tmm, ISDB-T<sub>SB</sub> or ISDB-T signals in the form of I/Q sample files or RF output signals. *TmmXpress* can be installed by the user on any qualifying PC, as specified in section [2.](#page-3-1)

ISDB-Tmm (Terrestrial Mobile Multimedia) broadcasting standard is based on ISDB-T and provides options to concatenate blocks of 13- and 1-segments up to a total of 33 segments without the need for a guard band.

*TmmXpress* allows you to make any combination of 13-, 3- and 1-segments and create signals of up to 33 segments, specify the modulation parameters, select the sources, add noise, add multiple channel simulation paths and generate an ISDB-Tmm,  $T_{SB}$  or T signal.

The I/Q sample file can be processed by your application or it can be played out through the *StreamXpress*.

<span id="page-3-1"></span>Note: The *TmmXpress* functions depend on the installed options, as specified in section [3.](#page-3-2)

### **2. Minimum PC Requirements**

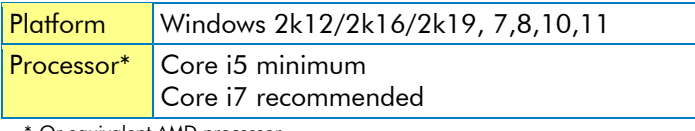

<span id="page-3-2"></span>Or equivalent AMD processor

## **3. TmmXpress Software Options**

The *TmmXpress* software requires a valid license to be installed. Without a valid license installed, *TmmXpress* will operate in demo mode. In demo mode the option to generate signals is disabled and a message is shown in the title-bar.

The *DTC-382-ISDBTMM* is installed as a combination of a *DTC-370-ISDB* and *DTC-380-16MHZ*.

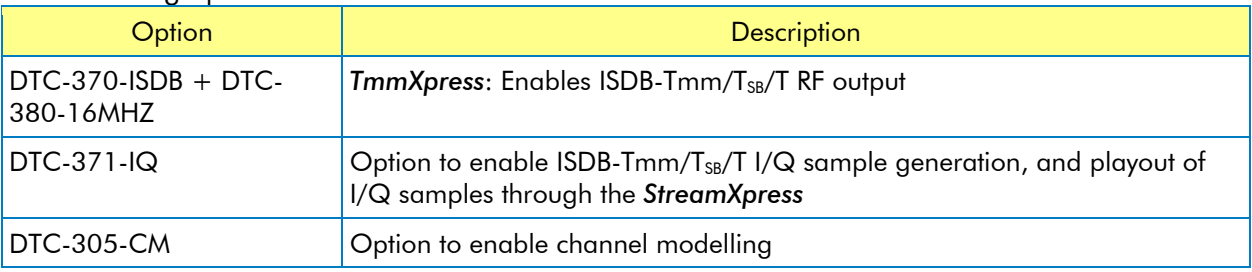

The following options are available:

## <span id="page-3-3"></span>**4. TmmXpress Software Installation**

The *TmmXpress* software installation and *TmmXpress* license installation instructions can be found in the 'DTC-382 TmmXpress Installation' document, which is included in the install package.

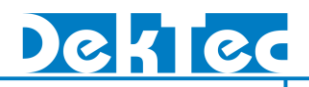

## <span id="page-4-0"></span>**5. TmmXpress Overview**

#### <span id="page-4-1"></span>**5.1. Launching TmmXpress**

The *TmmXpress* program can be started simply from the Start Menu:

#### Start > All Programs > DekTec > TmmXpress

A dialog appears that allows you to specify all parameters, to save and load parameter sets from file, and to start generation of the ISDB-Tmm/T $_{SB}/T$  signal.

#### <span id="page-4-2"></span>**5.2. TmmXpress Application Layout**

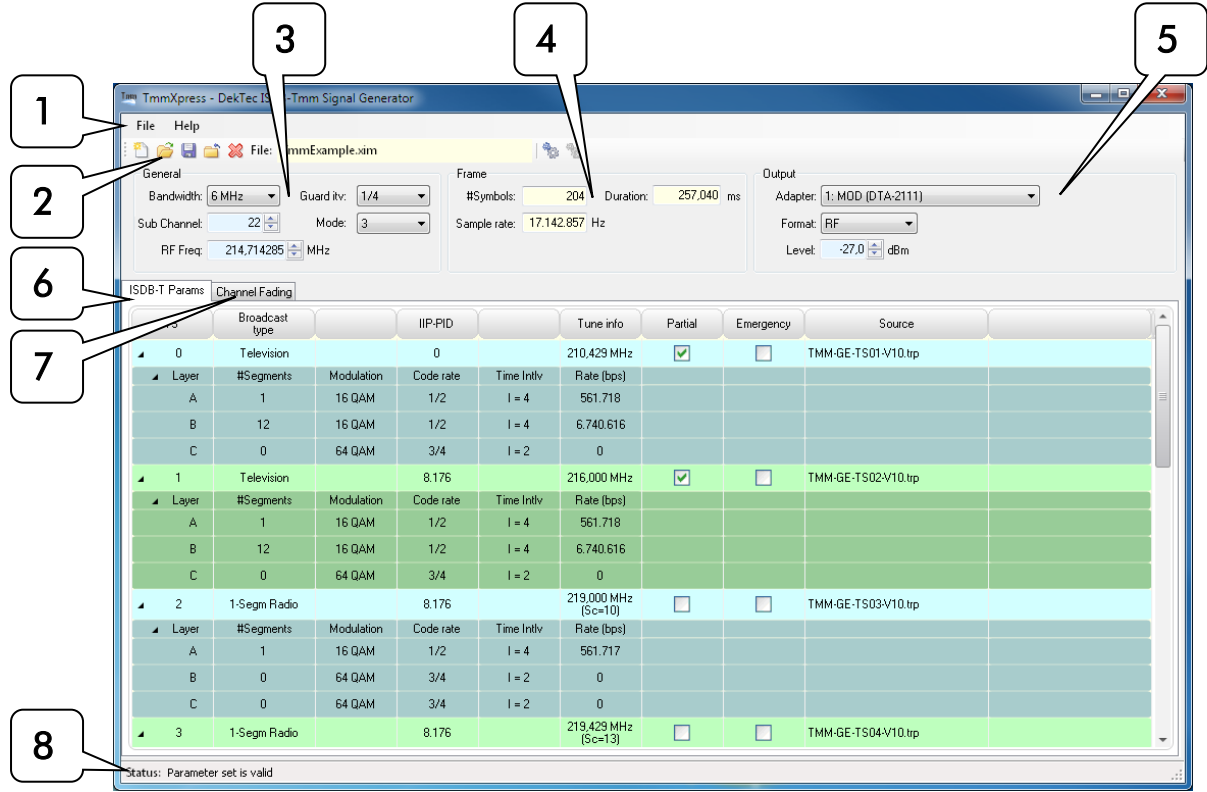

#### 1. Menu Bar

The top area of the *TmmXpress* application contains two menus: File and Help.

#### 2. Tool Bar

This area contains the following commands: New File, Open File, Save File, Close File, Clear, Generate output and Cancel. This area also displays the name of the TmmXpress-settings file.

#### 3. General Parameters

This area allows you to set the general ISDB-Tmm/T $_{SB}$ /T transmission parameters.

#### 4. Frame Information

This area displays the ISDB-Tmm/ $T_{SB}/T$  frame information.

#### 5. Output Settings

This area allows you to specify the name, location, size and the format for the generated signals.

#### 6. ISDB-T Settings

This area allows you to specify the number of segments, the parameters per layer and to select the transport-stream source per block of segments.

#### 7. Channel Fading

This area allows you to add noise to the output signal and to specify multiple simulated fading paths. For each path you can specify the channel-simulation parameters.

#### 8. Status Bar

<span id="page-5-0"></span>The status bar shows the validity of the ISDB-Tmm/T $_{SB}/T$  parameter set.

## **6. Walkthrough: Generation of a ISDB-Tmm RF signal**

This walkthrough will guide you through the generation of an ISDB-Tmm RF signal.

#### - Start TmmXpress application

*TmmXpress* can be started from the start menu or using the desktop shortcut. After start-up all ISDB-T parameters are set to default values.

#### - Set general ISDB-Tmm parameters

The sub-channel specifies the sub-channel of the centre segment of the connected ISDB-Tmm seaments.

#### - Select the source and set layer parameters

For each block of 13- 3- or 1-segments select the transport stream source, double click on the source parameter and select a transport-stream file. If the file has valid TMCC information, these ISDB-T parameters can be used by checking the "Use TMCC info" checkbox; otherwise the layermapping has to be specified manually.

If the TMCC is used, the layer parameters are fixed and cannot be changed.

To add a transport stream right-click the mouse in parameter area and select: Add TS. Alternatively, the Insert key can be used.

To remove a complete TS, select the TS then right-click the mouse and select: Remove TS. The shortcut key in this case is Delete.

To navigate through the layer parameters, use the arrow keys. After selection you can press the Enter key to modify the parameter. When done, press the Enter key for further navigation.

#### - Set Output Format

Set the Format to *RF,* thereafter you can specify the output adapter, RF frequency and RF level.

#### - Check Status Bar

The status bar should indicate: *Parameter set is valid*. If otherwise, correct the settings.

#### - Save TmmXpress-Settings

Optionally save the current  $TmmXpress$  settings to file by pressing the save button  $\blacksquare$  in the toolbar, or selecting Save File in the menu bar.

#### - Generate RF signal

The generation of the RF signal can be started by pressing the Generate output button in the toolbar, or selecting Generate output in the menu bar.

The generation can be stopped by pressing the Cancel generation button  $\bullet$  in the toolbar, or selecting Cancel generation in the menu bar.

## <span id="page-5-1"></span>**7. TmmXpress Application GUI**

The following sections describe the parameter groups and areas in the GUI of the *TmmXpress* application.

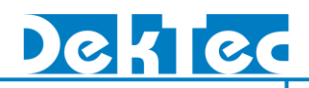

#### <span id="page-6-0"></span>**7.1. Menu Bar**

The menu bar contains two menus:

#### - File Menu

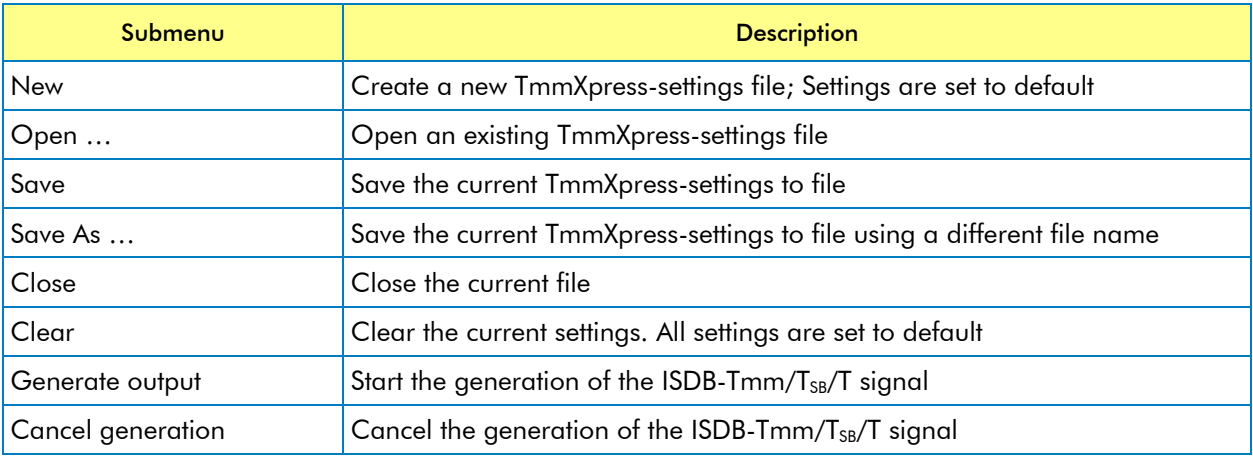

#### - Help Menu

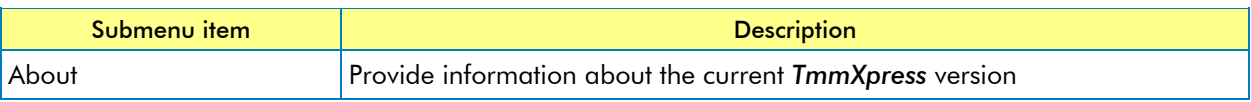

#### <span id="page-6-1"></span>**7.2. Tool Bar**

#### - Toolbar buttons

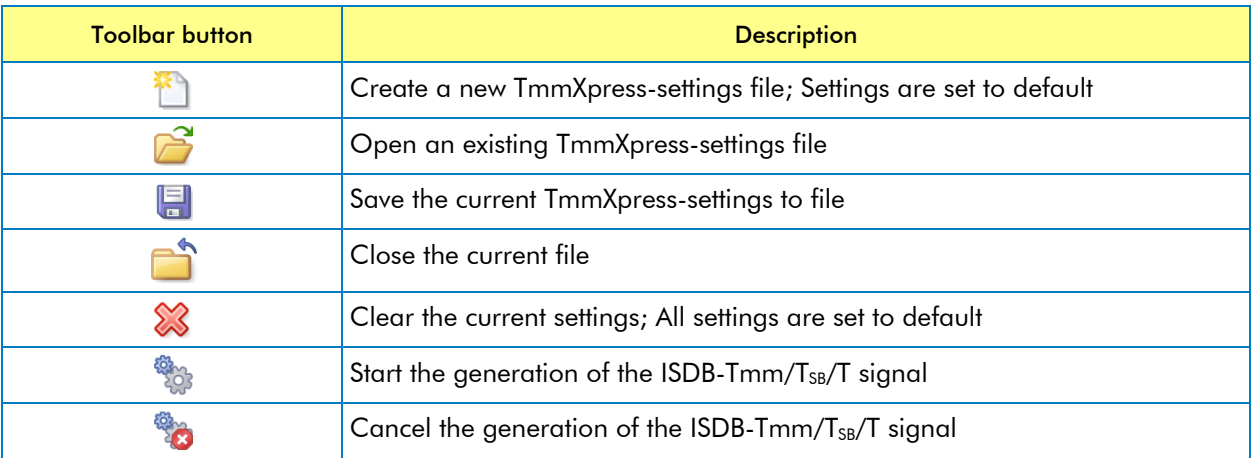

#### - Additional information

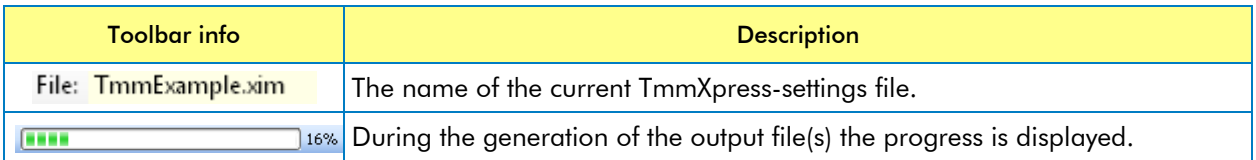

## **DTC-382 TmmXpress**

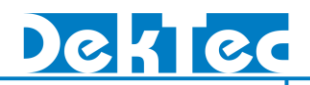

#### <span id="page-7-0"></span>**7.3. General Parameters**

This group of parameters allows you to specify the general ISDB-Tmm/T<sub>SB</sub>/T parameters.

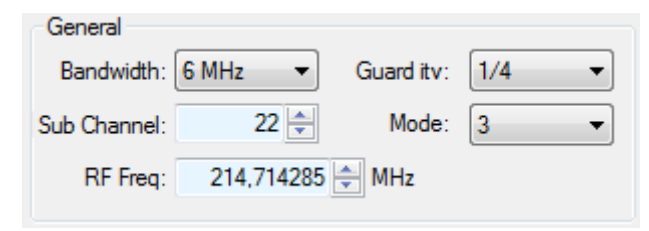

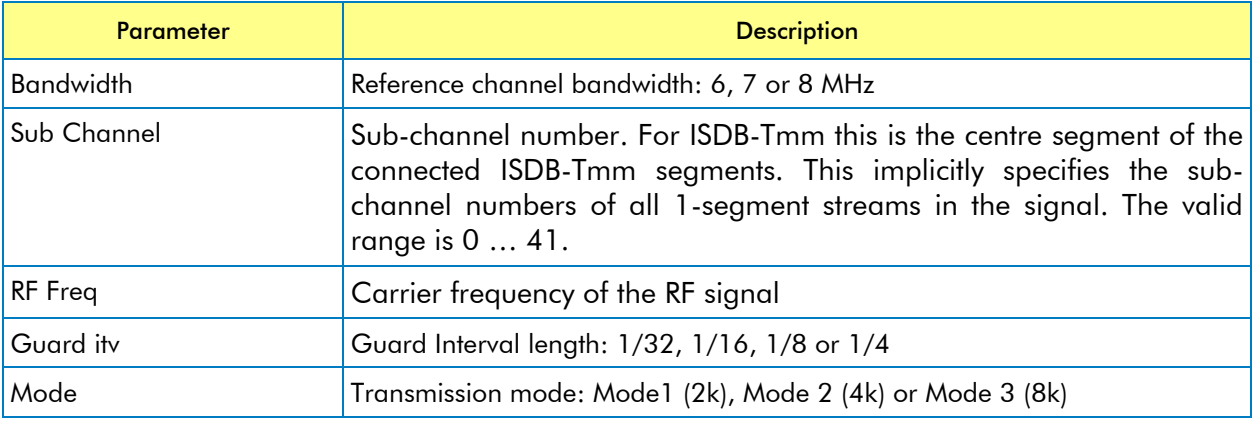

Note: if one of the sources is using TMCC-information, guard interval and transmission mode are fixed.

#### <span id="page-7-1"></span>**7.4. Frame Information**

This group shows information on the OFDM-frame structure.

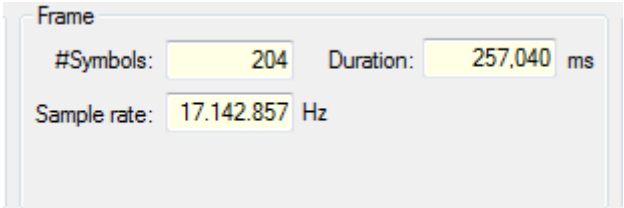

If the ISDB-T parameter set is valid, this area displays the derived frame information.

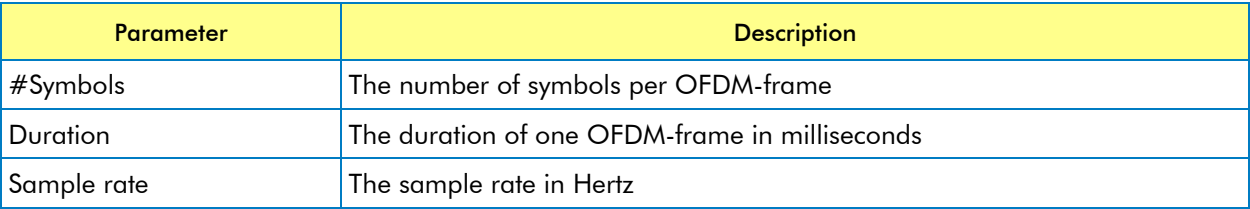

#### <span id="page-8-0"></span>**7.5. Output settings**

This area allows you to specify the output settings. Dependant on the selected output format, other selection fields are shown in this area.

#### - Format

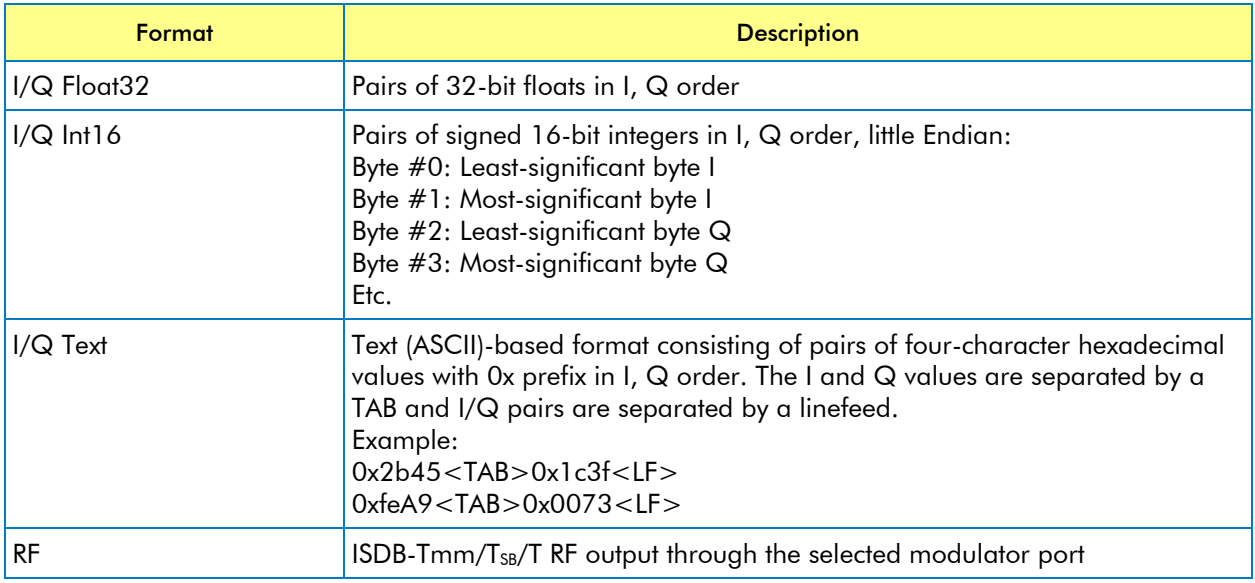

#### <span id="page-8-1"></span>*7.5.1. I/Q Output Settings*

In case the output type I/Q samples is selected (I/Q Float32, I/Q Int16 or I/Q Text), this area allows the selection of the location and the base name of the generated I/Q sample file.

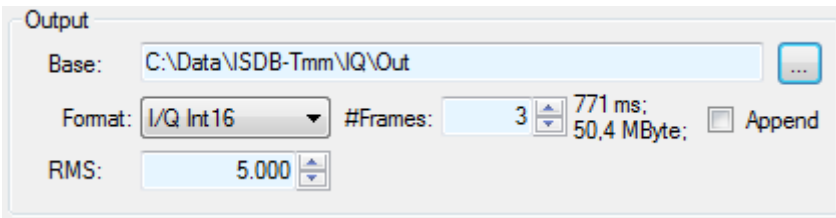

I/Q samples file settings

#### - #Frames

The number of OFDM-frames to be generated. The resulting file length and size are displayed.

#### - Append files

If not checked, TmmXpress overwrites the previously generated file. If checked, the TmmXpress appends the new generated data to the end of the existing file.

#### - RMS

The Root Mean Square (RMS) of the complex samples. This value should be set as large as possible to have the largest SNR, but small enough to avoid saturation. When a DekTec card is used for play-out of the I/Q samples, the value 5000 is a good value.

## **DTC-382 TmmXpress**

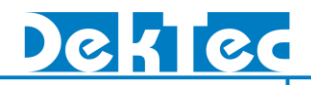

#### <span id="page-9-0"></span>*7.5.2. RF Output settings*

In case the output type RF is selected this area allows the selection of the ISDB-Tmm/T $_{SB}/T$  capable modulator card and the RF parameters.

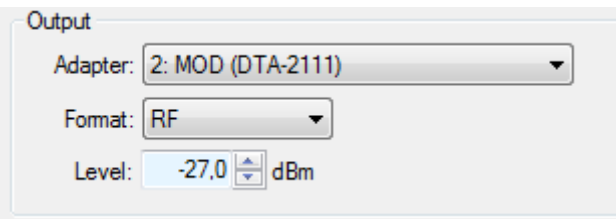

ISDB-Tmm/T<sub>SB</sub>/T RF output settings

#### - Level

Level (in dBm) of the output signal.

#### <span id="page-9-1"></span>**7.6. TS and Layer Parameters**

The ISDB-T parameter tab allows you to specify the transport stream, number of segments and modulation parameters for each block of 13- 3- or 1-segments.

#### <span id="page-9-2"></span>*7.6.1. TS ISDB-T Parameters*

Each light coloured row specifies the transport stream source and the common ISDB-T parameters of a block of segments.

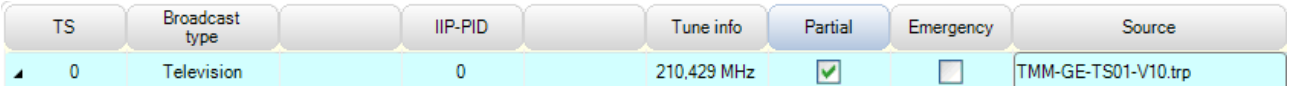

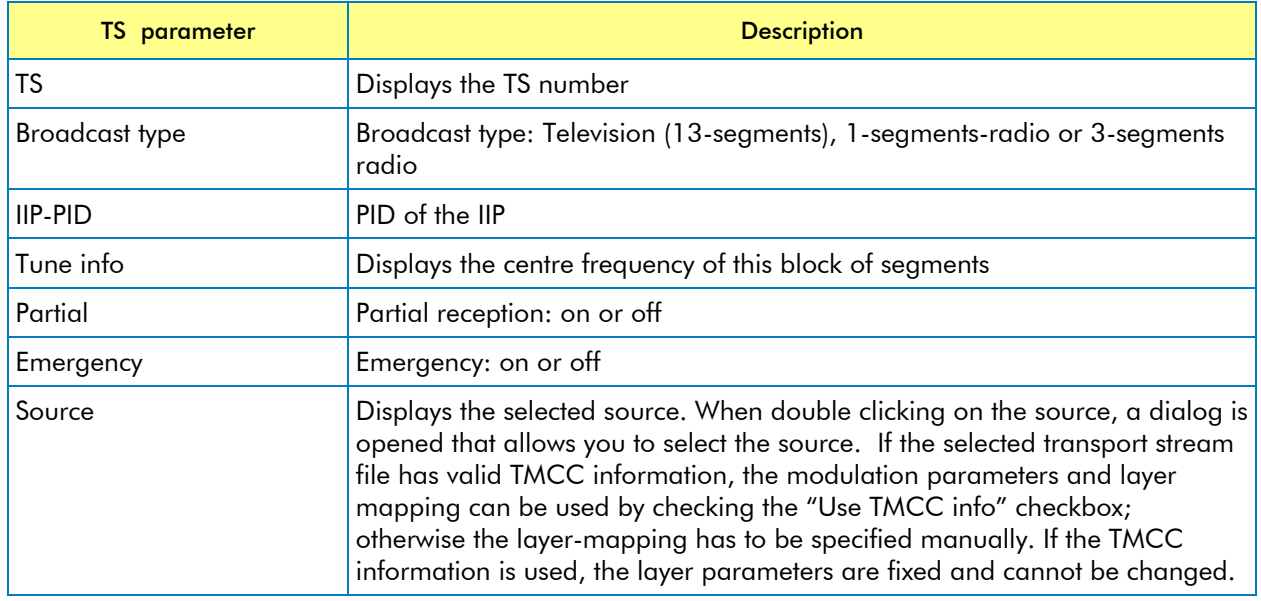

To add more TS-es, right-click the mouse in the ISDB-T parameter area and select: *Insert TS*. Alternatively, the Insert key can be used.

To remove a TS, select the TS then right-click the mouse and select: *Remove TS*. The shortcut key in this case is Delete.

To navigate through the TS parameters, use the arrow keys. After selection you can press the Enter key to modify the parameter. When done, press the Enter key for further navigation.

#### <span id="page-10-0"></span>*7.6.2. Layer Parameters*

Each dark coloured row below the TS parameters specifies the parameters for the hierarchical layers.

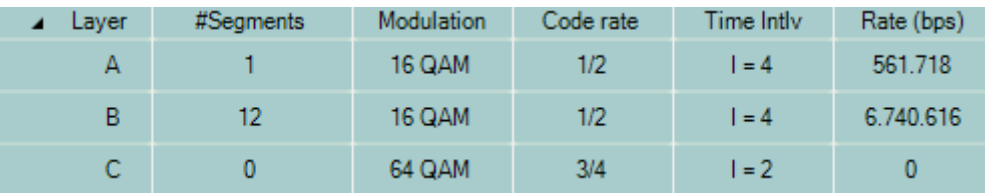

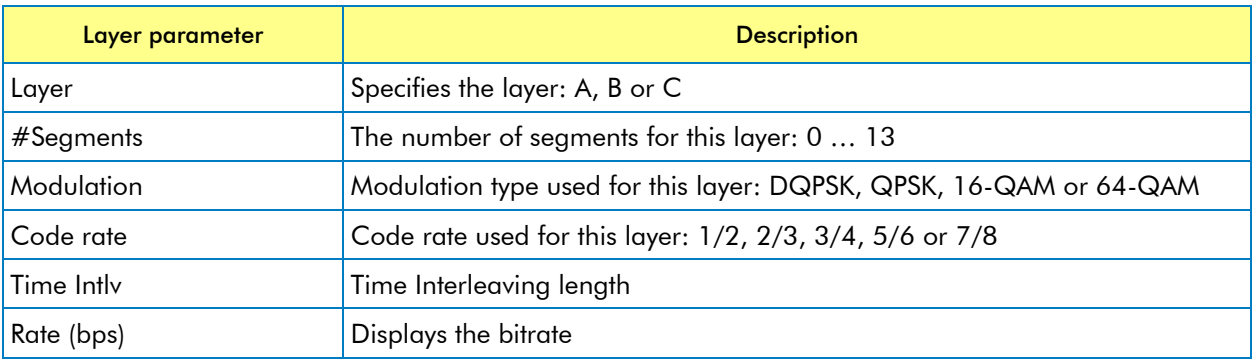

Note: if one of the sources is using TMCC-inform all parameters are fixed.

To navigate through the layer parameters, use the arrow keys. After selection you can press the Enter key to modify the parameter. When done, press the Enter key for further navigation.

#### <span id="page-10-1"></span>**7.7. Channel Fading**

The channel-fading tab allows you to specify the parameters for the channel simulator:

- White noise
- Reflections (multipath echo's)
- Doppler effects because of a moving receiver

#### <span id="page-10-2"></span>*7.7.1. Channel Simulator*

The Channel-Simulator group contains the overall enable box.

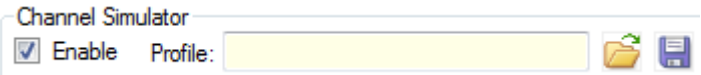

If checked, channel simulation is enabled and noise and fading-path parameters can be specified. If unchecked, no channel simulation is applied.

The File Open button  $\widehat{G}$  enables you to load a previously saved set of channel-simulation settings. The File Save button  $\Box$  allows you to save the current settings.

#### <span id="page-11-0"></span>*7.7.2. AWGN*

The AWGN group enables you to specify parameters for the addition of Gaussian-distributed noise to the I/Q samples. If the Enable box is checked, the Signal-To-Noise ratio relative to the original signal can be specified.

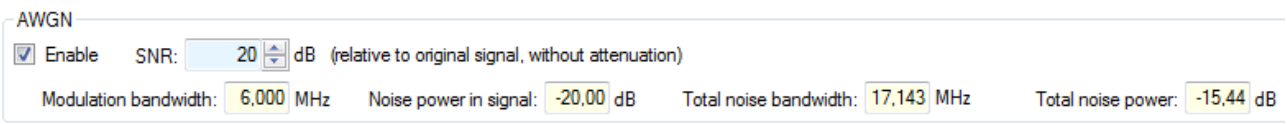

#### <span id="page-11-1"></span>*7.7.3. Multiple Transmission Paths Simulation*

This group allows you to specify up to 32 transmission paths.

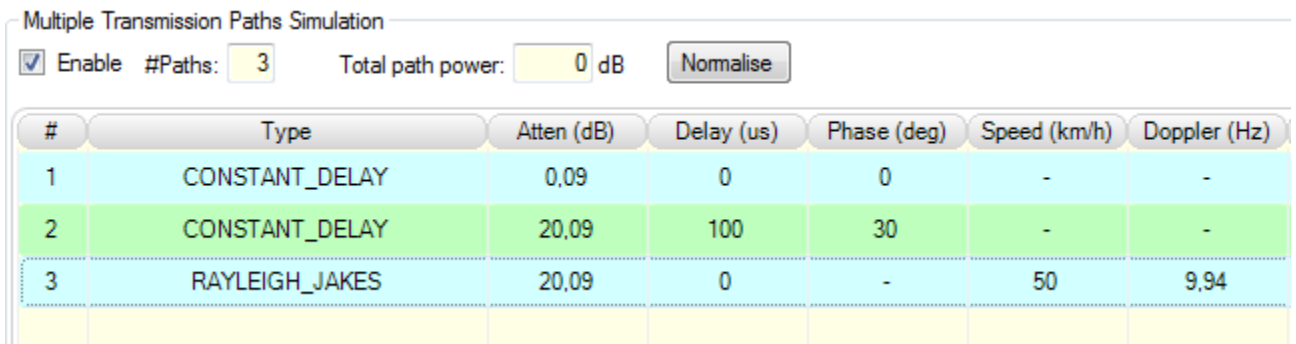

The following parameters can be specified per fading path:

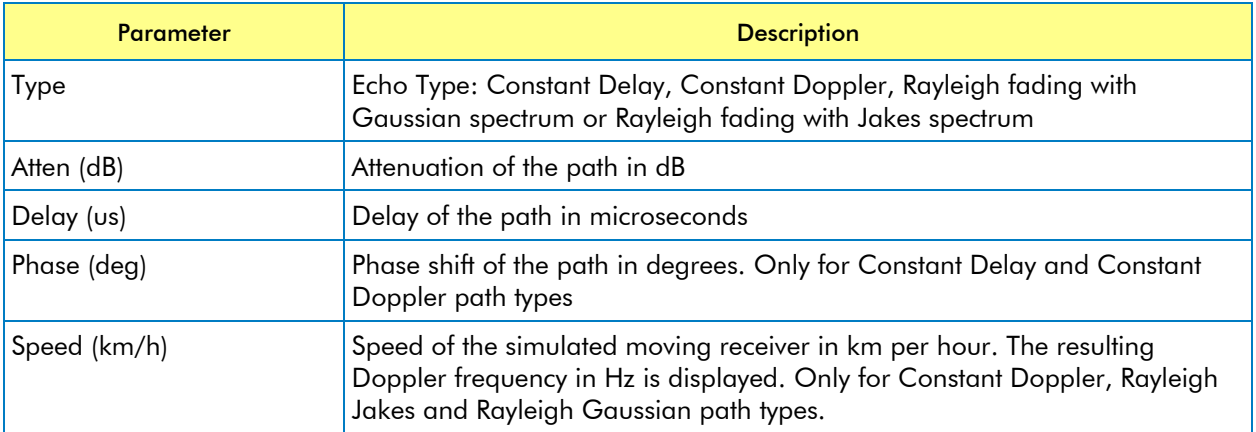

If the Multiple Transmission Paths Simulation is disabled, it acts as a single path without attenuation and without delay. If the Multiple Transmission Paths Simulation is enabled and no paths are defined, it acts as a pure noise generator.

The sum of path power is displayed. The normalize button allows you to normalize the attenuation of the paths such that the total power is 0dB again.

#### <span id="page-11-2"></span>**7.8. Status Bar**

The Status Bar appears in the lower left corner of the *TmmXpress* application. The Status Bar indicates whether the combination of current ISDB-Tmm/T<sub>SB</sub>/T parameters is valid.